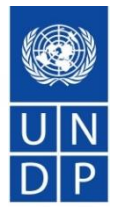

# **Invitación a Licitar "Adquisición "Provisión de Equipo de Rayos X para el Ministerio de Salud Pública"**

# **IAL/PRY/0393/2019**

Presentación para Licitadores

### *PROGRAMA DE LAS NACIONES UNIDAS PARA EL DESARROLLO*

### **CRONOGRAMA DEL PROCESO**

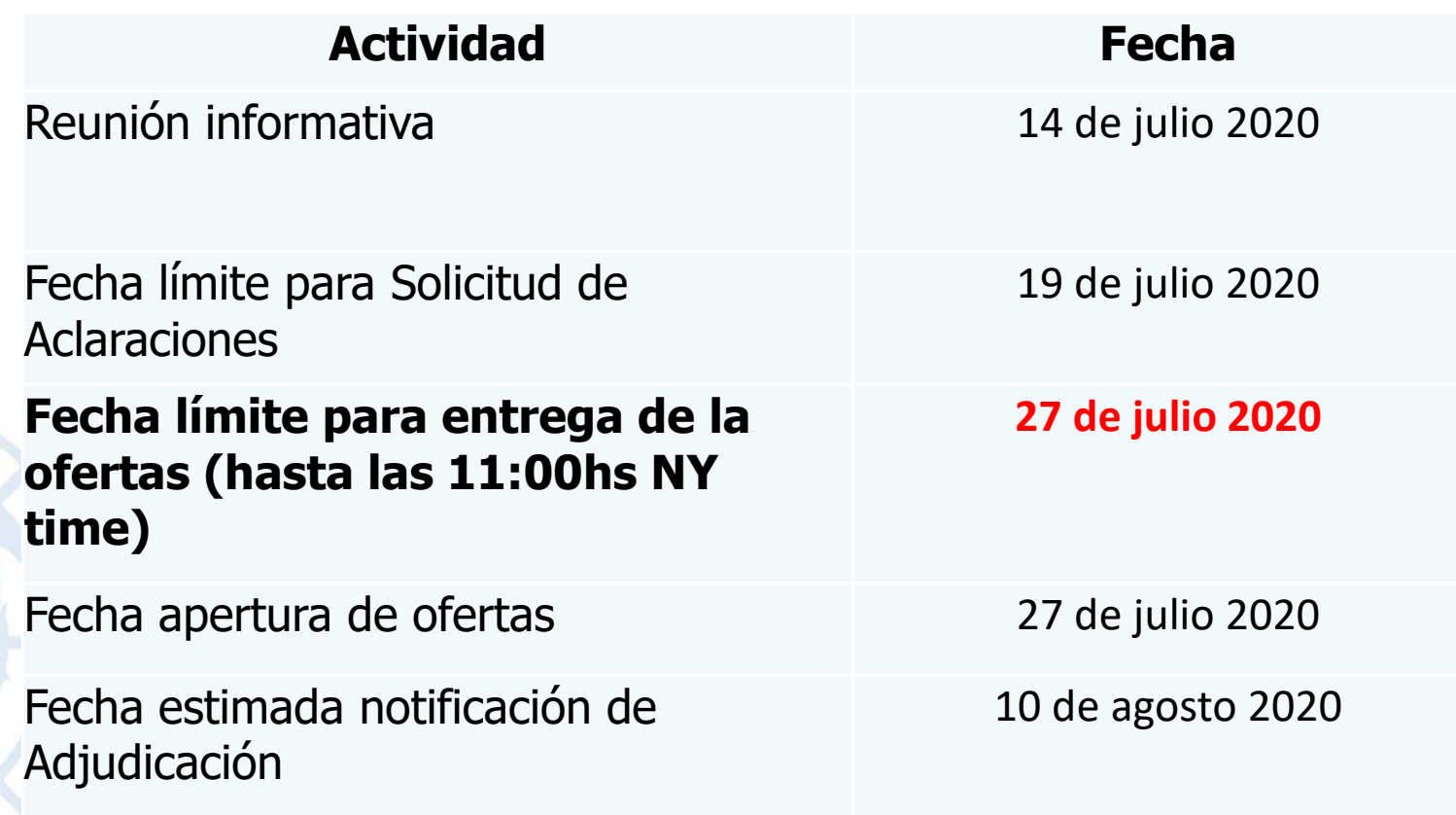

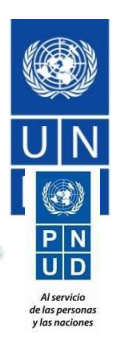

### *PROGRAMA DE LAS NACIONES UNIDAS PARA EL DESARROLLO*

### **EVALUACION DE OFERTAS**

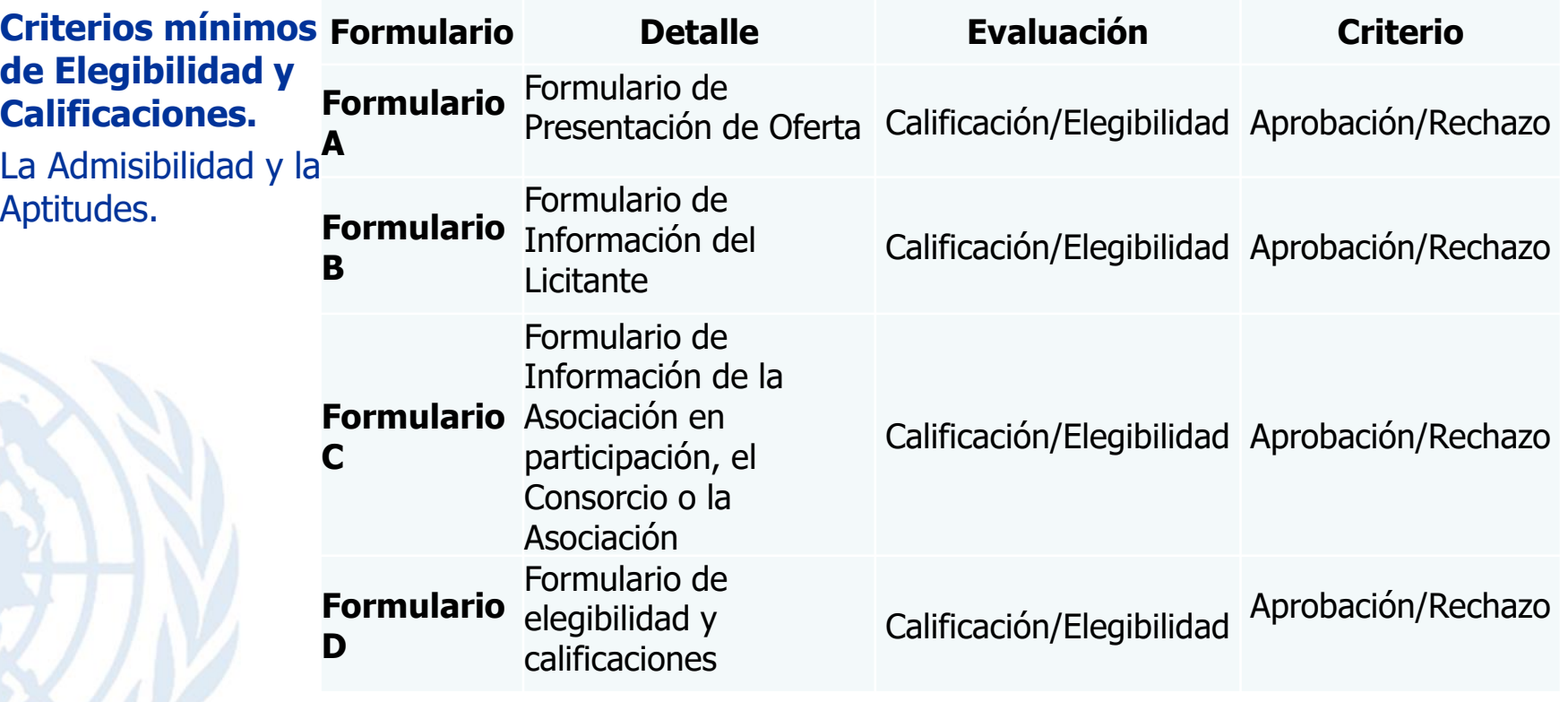

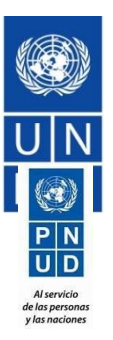

### **EVALUACION DE OFERTAS** *PROGRAMA DE LAS NACIONES UNIDAS PARA EL DESARROLLO*

### **Las ofertas técnicas.**

Pasan a esta fase solo las ofertas que superan la evaluación preliminar y de calificación. Se evaluarán según el criterio de aprobación/rechazo con respecto al cumplimiento o el incumplimiento de las especificaciones técnicas / requerimientos identificadas en el documento licitación.

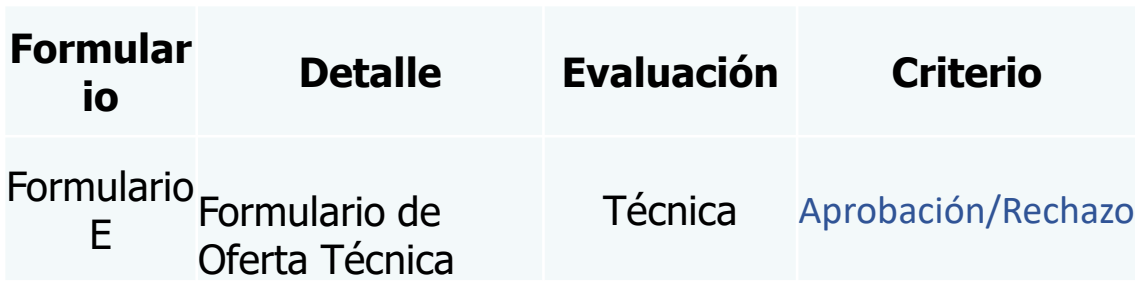

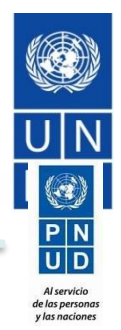

### **EVALUACION DE OFERTAS** *PROGRAMA DE LAS NACIONES UNIDAS PARA EL DESARROLLO*

#### **Las ofertas Financieras**

Pasan a esta fase solo las ofertas habilitadas técnicamente. La evaluación de la parte

económica se efectuará de acuerdo a la siguiente fórmula para cada uno de los servicios ofertados.

Se evalúa mediante el anál detallado de la lista de precios basado en los requisitos enumerados en la Sección 5 y cotizados por los licitantes en el Formulario F. Presentar Desglose de costos unitarios

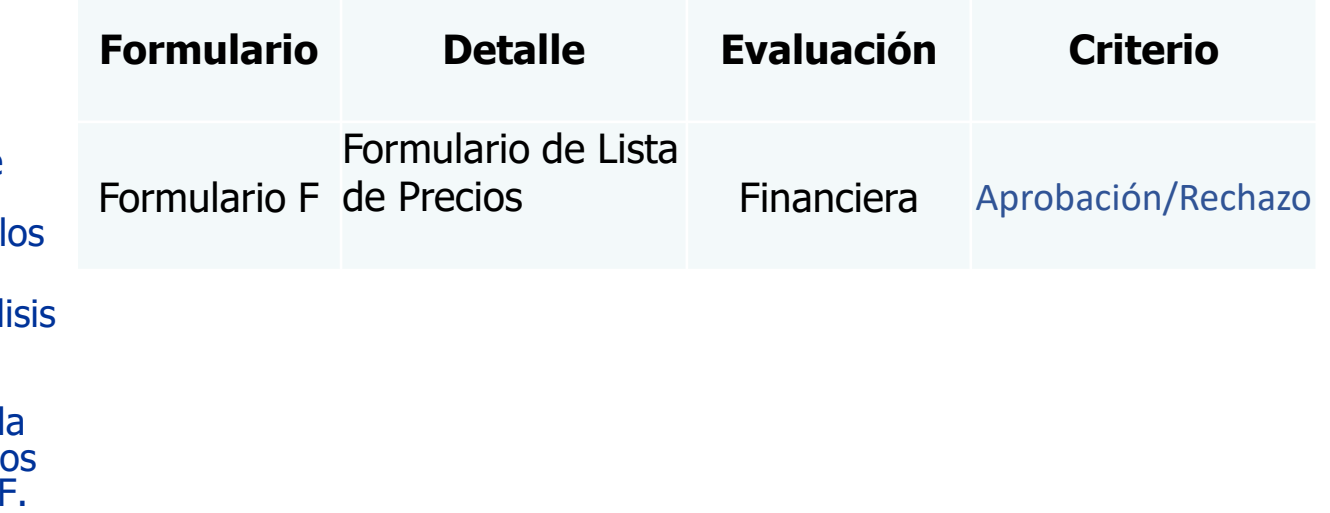

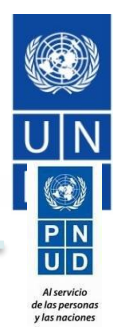

# Principales características del sistema eTendering

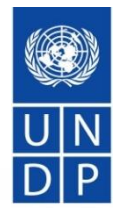

- No permite ofertas tardías.
- La información de las ofertas recibidas se mantienen confidencial y segura, ya que nadie tiene acceso a las ofertas antes de la fecha límite de cierre del proceso.
- No se permiten cambios en la información de las ofertas recibidas durante la evaluación.
- Informe de apertura de ofertas públicas para las Invitaciones a Licitar (IAL) es automática.

A continuación ejemplos y capturas de pantalla del Sistema:

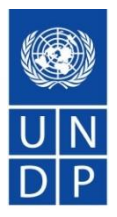

### Ejemplo n°1 - Envío de oferta tardía

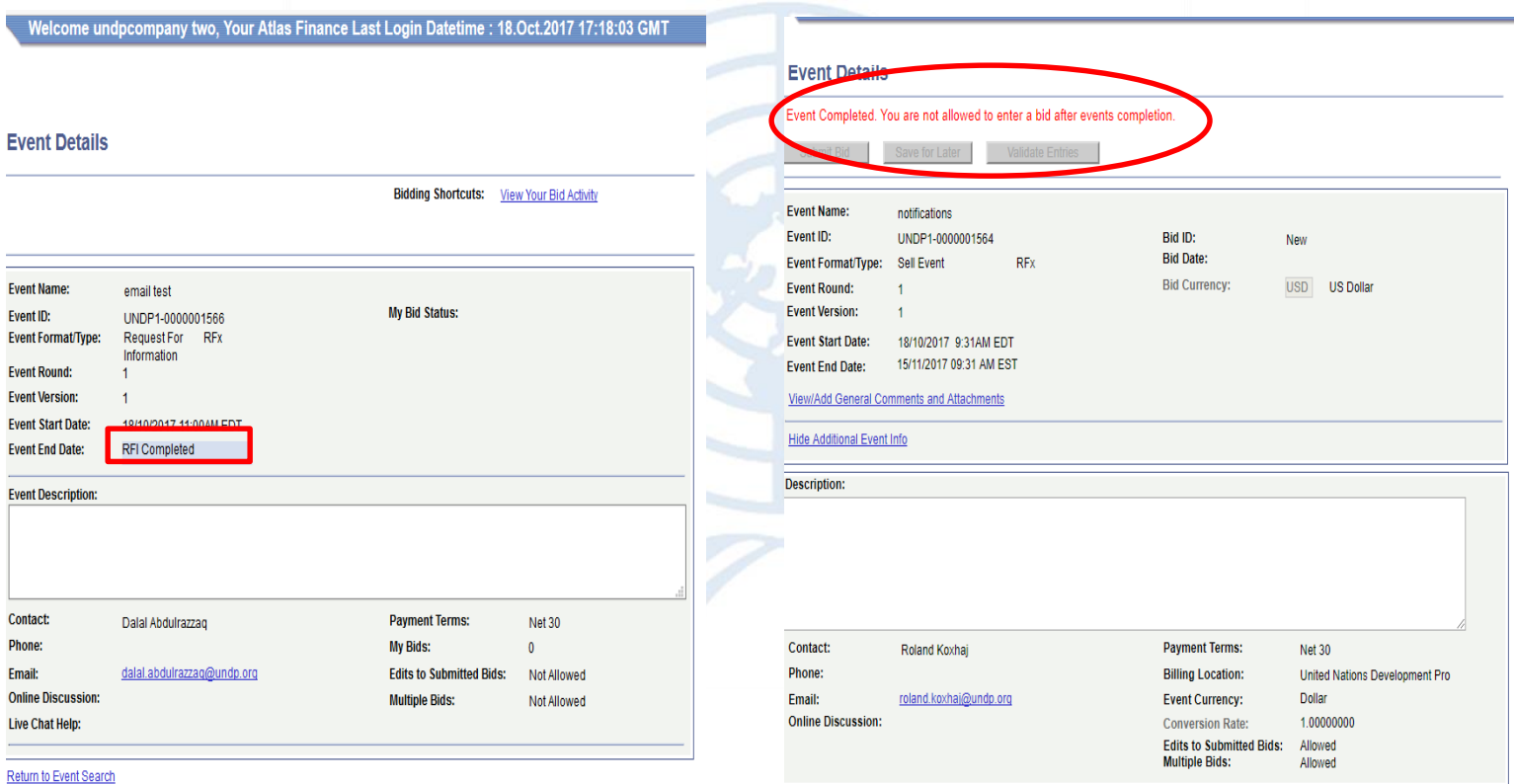

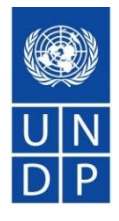

### Ejemplo n°2 - información no editable en el Sistema

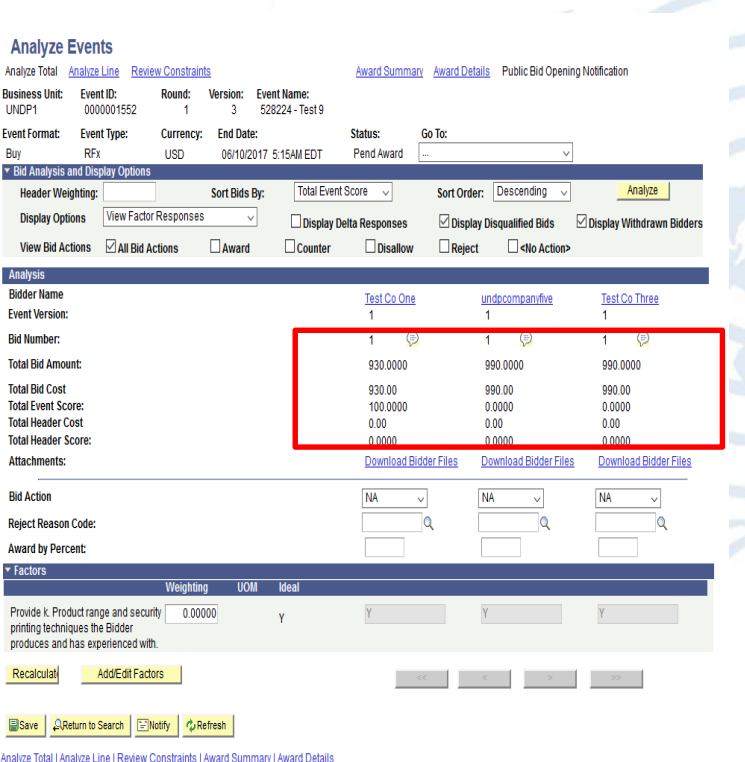

#### Attachments

Business Unit: UNDP1 Event ID: 0000001534

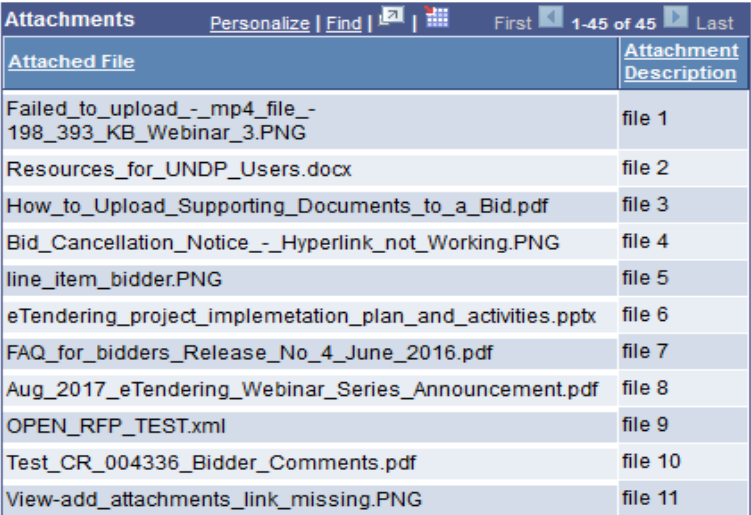

### Ejemplo n°3 – Correo de confirmación

#### Bid receipt confirmation email

Your bid for "UNDP1-0000001558 528224 retest 6" has been received

dalal.abdulrazzaq@undp.org

 $TiI$   $@$ 

#### **Bid Confirmation**

This is a confirmation of your bid placed on the UNDP Procurement event "UNDP1 - 0000001558 528224 retest 6" listed below. Please note that if you edit your posted bid and click on "Save for later,", the system will automa must click on "Submit Bid" again. It is your full responsibility to ensure that your bid is successfully posted in the system. Please read the user guide for more guidance.

Ceci est une confirmation de votre offre placée sur la page des marchés UNDP Procurement event "UNDP1 - 0000001558 528224 retest 6" ci-dessous. S'il vous plait noter que si vous modifiez votre offre postée et que vous cliq système va automatiquement supprimer votre offre initialement posté. Si vous voulez reposter ça encore, vous devez cliquer sur Soumettre offre « Submit bid » à nouveau. Il est de votre entière responsabilité de vous assure vous plaît lire le mode d'emploi pour plus de conseils.

Confirmamos que su Oferta ha sido recibida en nuestro sistema como UNDP Procurement event "UNDP1 - 0000001558 528224 retest 6", de acuerdo con los datos listados más abaio. Muy importante, por favor tenga en cuenta que si y escoge la opción de "Save for later", el sistema automáticamente considerará su Oferta como no recibida. Por lo tanto, será necesario que vuelva a introducir/presentar su Oferta en el sistema para que sea considerada, un asegurarse que su Oferta es debidamente introducida en el sistema. Por favor, refiérase a la quía de usuario para más información.

الفرجة أندار المن الملف الملاء الملاء المراسم والتي ترام المعالي الماسول الملاء الملاء الملاء الملاء الملاء الملاء الملاء الملاء الملاء الملاء الملاء الملاء الملاء الملاء الملاء الملاء الملاء الملاء الملاء الملاء الملاء ا أخرى. أنها مسؤوليتك الخاصة لضمان أن العرض الخاص بك تم تقنيمه بنجاح في النظام. لمزيد من التوجيه يرجي قراءة نايل المستخدم

你对UNDP Procurement event "UNDP1 - 0000001558 528224 retest 6" 采购投标已确认。请注意,如果你修改了投标文件,点击"保存至下一步" "Save for later",系统会自动移除原投标文件。为了成功提交,你必须再次点击"提交文件" "Submit bid"。用户必须保证标书成功在系统提交。请阅 读以下用户指南获取更多指引。

Данное сообщение является подтверждением поданной Вами заявки на участие в указанном ниже конкурсе по закупкам UNDP Procurement event "UNDP1 - 0000001558 528224 retest 6". Пожалуйста, обратите внимание, в случае изменения кнопки "Coxpanutb на потом" ("Save for later"), система автоматически удалит Ваше первоначальное предложение. Если Вы хотите вновь подать предложение, нажмите кнопку "Подать предложение" ("Submit bid"). Вы несете полную о Вашего предложения в системе. Пожалуйста, ознакомьтесь с руководством пользователя для получения более подробных инструкций

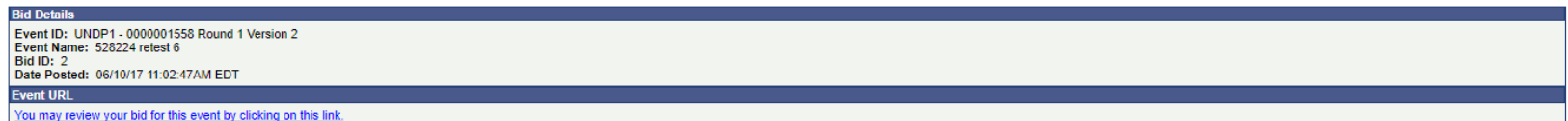

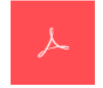

Your\_Bid.pd

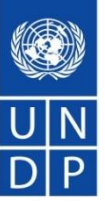

Personer

 $\mathscr{Q}_2$  okt 6 kl. 5:18 PM  $\qquad$ 

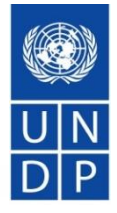

Date:

### Ejemplo n°4 – Detalles de la confirmación

Archivo en PDF generado por el sistema de ofertas. Ver uno en la parte superior que muestra el precio total de la oferta y el momento en que se publicó y otro parte inferior con la lista de archivos adjuntos cargados con la oferta.

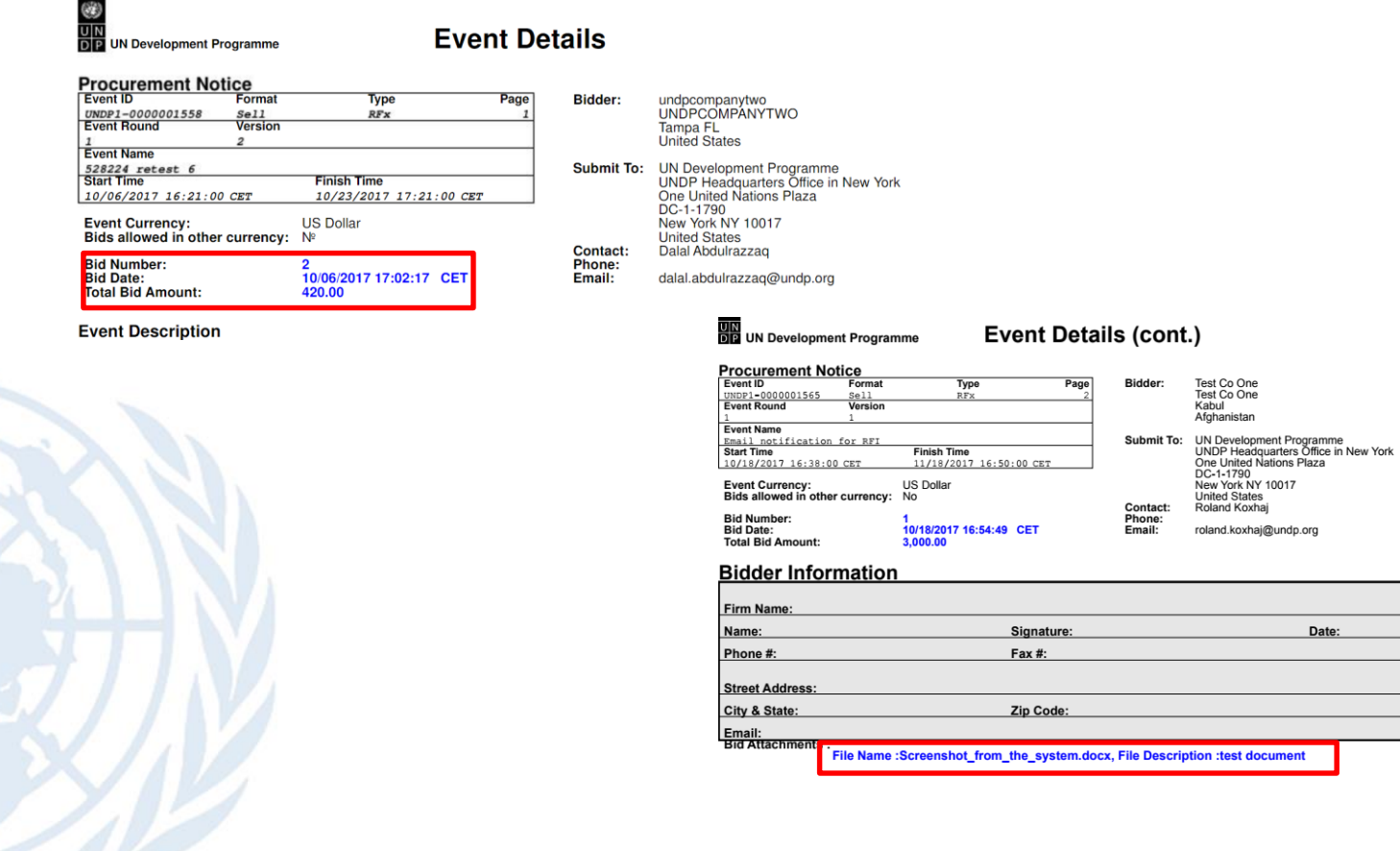

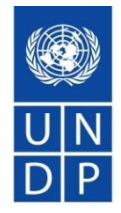

### Ejemplo n°5 – Apertura Pública (IAL)

#### **Public bid opening report process**

Public Bid Opening Notification for 0000001552 UNDP1 Inbox x

noreply@undp.org to  $\overline{r}$ 

Oct 6 (12 days ago)

호 년

**Public Bid Opening Notice** 

Dear Bidders,

Please find the Public Bid Opening report for the referred event in which you have participated. Please note that this is simply information on bids received through the system and does not indicate any ranking, scoring, or winner for this event. All the bids received will be evaluated in line with the advertised criteria and upon completion of the evaluation process, successful and unsuccessful bidders will be notified accordingly.

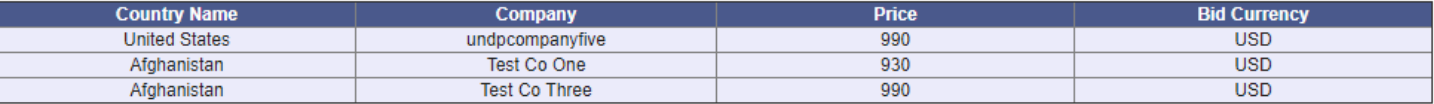

# Cómo registrarse en el Sistema?

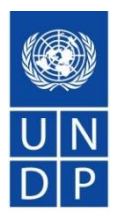

[Video guide on how to register -](https://www.youtube.com/watch?v=Trv1FX6reu8&feature=youtu.be) ENGLISH

[Video guide on how to register -](https://www.youtube.com/watch?v=SLbIvo8OIZ4&feature=youtu.be) FRENCH

[Video guide on how to register -](https://www.youtube.com/watch?v=WAyu6Yn4YqA&feature=youtu.be) SPANISH

[Video guide on how to register -](https://www.youtube.com/watch?v=lhtEkSXqMBs&feature=youtu.be) RUSSIAN

Video guide on how to register - [ENGLISH WITH ARABIC SUBTITLES](https://www.youtube.com/watch?v=eQCl8WmgkDU&feature=youtu.be)

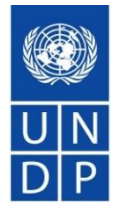

Cómo buscar Licitaciones, enviar y gestionar las ofertas en el Sistema "eTendering"

[Video guide how to search for tenders and submit offers -](https://www.youtube.com/watch?v=cy34AXsYMrc&feature=youtu.be) ENGLISH

[Video guide how to search for tenders and submit offers -](https://www.youtube.com/watch?v=wouxXkc6e6I&feature=youtu.be) FRENCH

[Video guide how to search for tenders and submit offers -](https://www.youtube.com/watch?v=Fdn9SQO8e1U&feature=youtu.be) SPANISH

[Video guide how to search for tenders and submit offers -](https://www.youtube.com/watch?v=TAoir7afaAo&feature=youtu.be) RUSSIAN

[Video guide how to search for tenders and submit offers -](https://www.youtube.com/watch?v=Z2UgTiyVY4o&feature=youtu.be) ENGLISH WITH ARABIC SUBTITLES

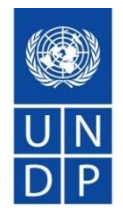

### **eTendering Tips**

Cargar ofertas en eTendering

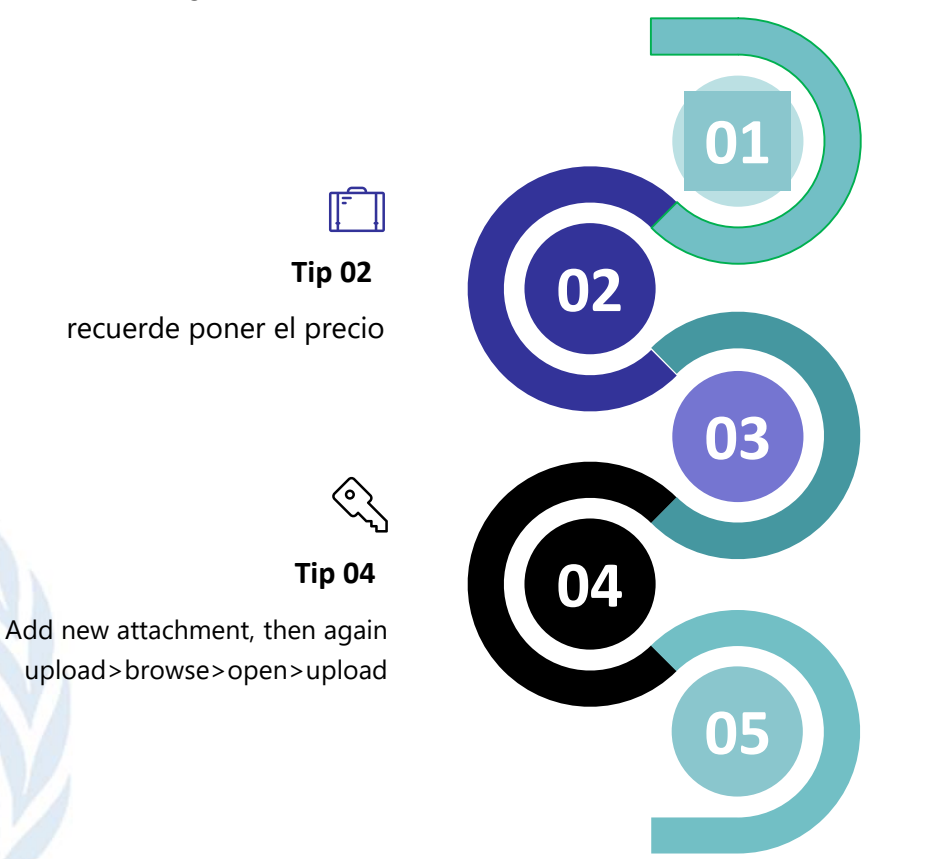

#### **Tip 01**

asegúrese de borrar el filtro para futuras búsquedas

#### **Tip 03**

seguir los pasos para cargar los documentos: upload>browse>open>upload

#### **Tip 05**

Recuerde guardar la oferta después de cada carga de archivos para no perder el progreso.

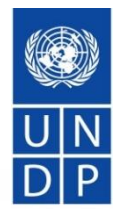

### **eTendering Tips**

Cargar ofertas en eTendering

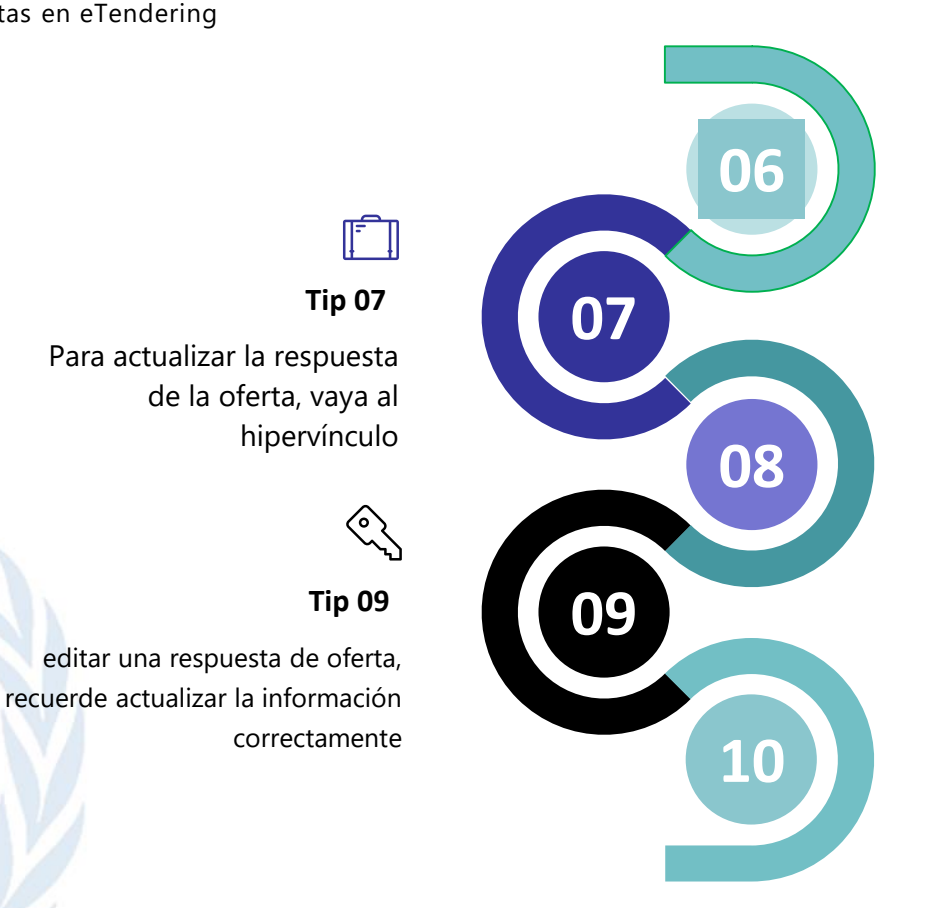

### **Tip 06**

Comience a preparar la respuesta de la oferta por adelantado

#### **Tip 08**

Una vez que se presente la oferta, asegúrese de verificar y reconfirmar que ha adjuntado todos los archivos

#### **Tip 10**

Si está reemplazando uno de los archivos adjuntos, recuerde eliminar el archivo adjunto anterior

### **ADJUDICACIÒN**  *PROGRAMA DE LAS NACIONES UNIDAS PARA EL DESARROLLO*

Antes del vencimiento del período de validez de la Oferta, el PNUD adjudicará el contrato al Licitante calificado y que reúna las condiciones que se estime responda a las exigencias de la Lista de Requisitos y Especificaciones Técnicas, y haya ofrecido el precio más bajo.

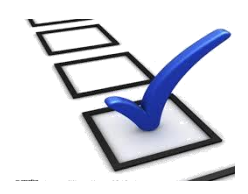

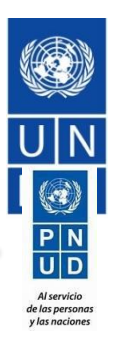

# Cómo obtener soporte técnico?

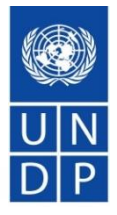

✓ Consultar las guías y video que se encuentran en la página de PNUD: [https://www.undp.org/content/undp/en/home/operations/procur](https://www.undp.org/content/undp/en/home/operations/procurement/business/procurement-notices/resources/) ement/business/procurement-notices/resources/

- $\checkmark$  Leer sección 6 de la guía donde se encuentran las FAQs.
- ✓ Si requiere de apoyo técnico, por favor contactar al punto focal de Adquisiciones que lleva la licitación y manifestar su interés en participar del proceso público.
- ✓ Por ningún motivo comparta su contraseña o información confidencial cuando solicite asistencia.

## Preguntas y Respuestas

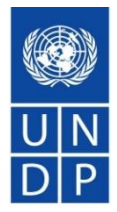

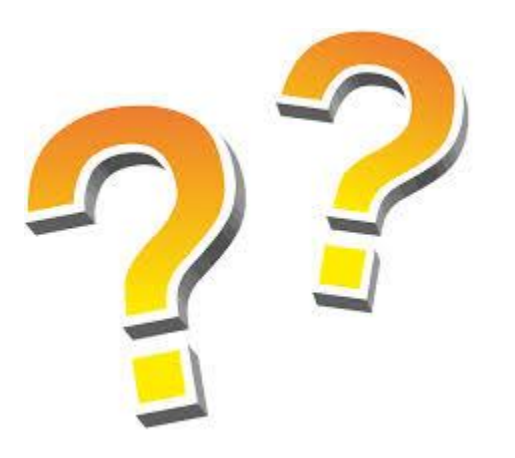

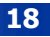